# **Design Foundation Piecing Patterns in EQ7, Lesson 7**

**by Werner Taesler, 02-2014**

# *First Steps to design, section and number "EasyDraw" Foundation Piecing Blocks yourself*

**Note:** References are made to to Mini-Patch Lessons 1 - 6 and related Chapters and pages of the EQ7 Manual with more options for advanced users and to the **EQ7 Help**, **Printing a Foundation Piecing Pattern**

- **1. Download the EQ7 project " My Exercise A7"**
- click the *Project Picture* in the *February 2014 EQ Newsletter* with a link to my website

...Load *Lesson 7, Project* 

## **1.1 Save the Project**

*Reference: EQ Manual, Chapter 1, Page 21* click on *Save Button on the Menue Bar* 

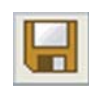

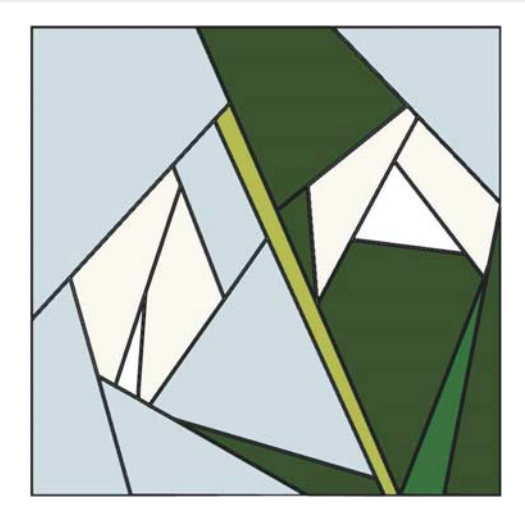

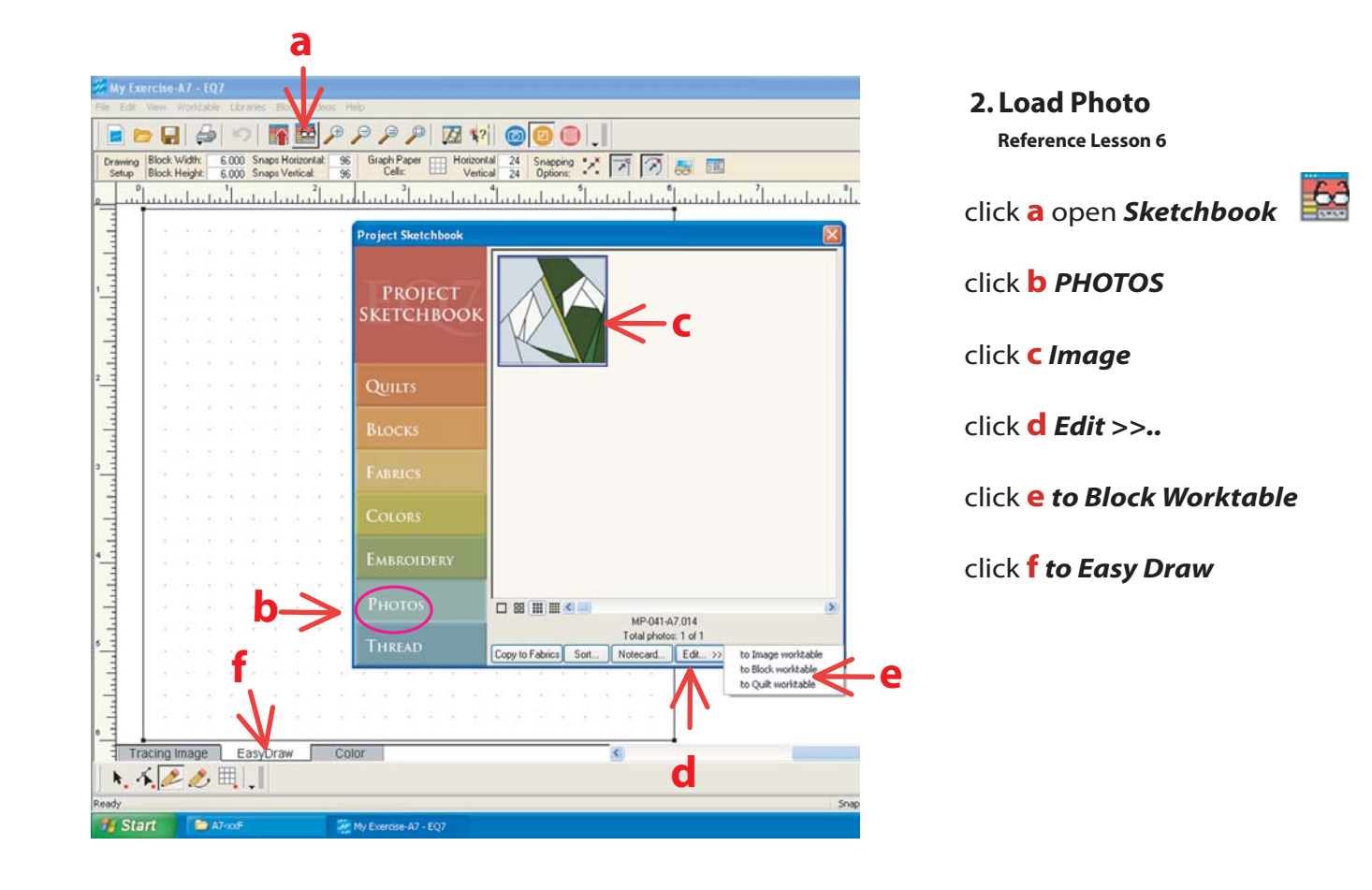

*Lesson-7, Page 1 of 5*

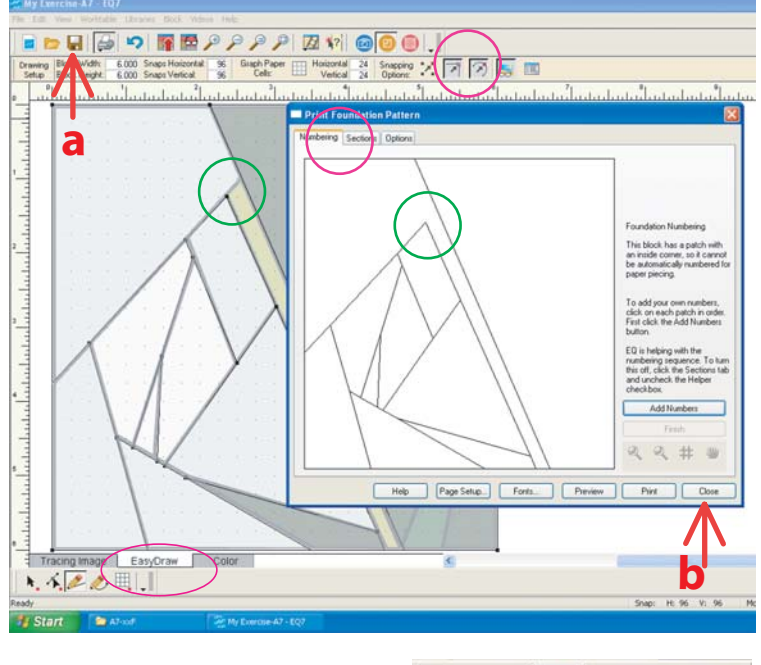

**3. Draw EASY draw BLOCK** *Reference: Mini-Patch Lesson 5*

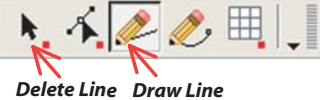

use *Snapping Options* as shown

click **a** *Print > Foundation Pattern* 

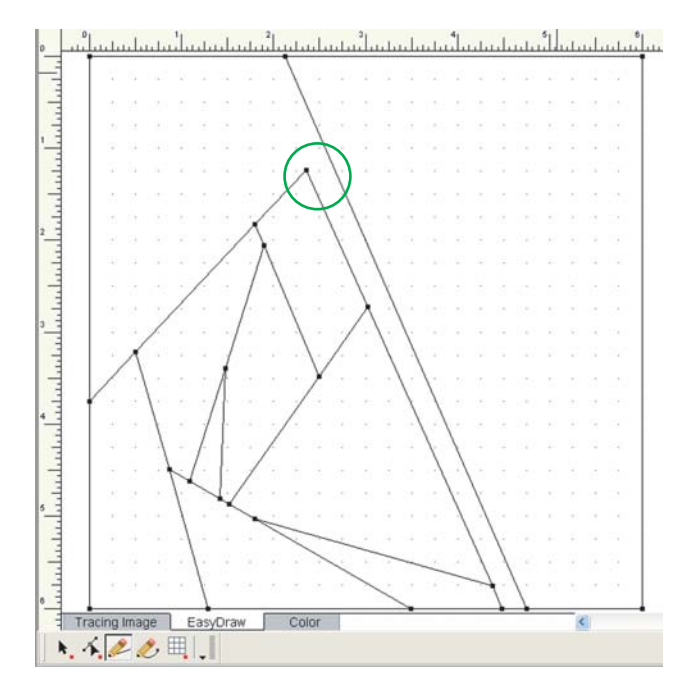

*This may have happened without verification of the drawing:*

*A line did not connect to the frame or a line.*

*Section and Numbering Frames show a grey frame.* 

click **b** *Close* and draw the missing *Line*

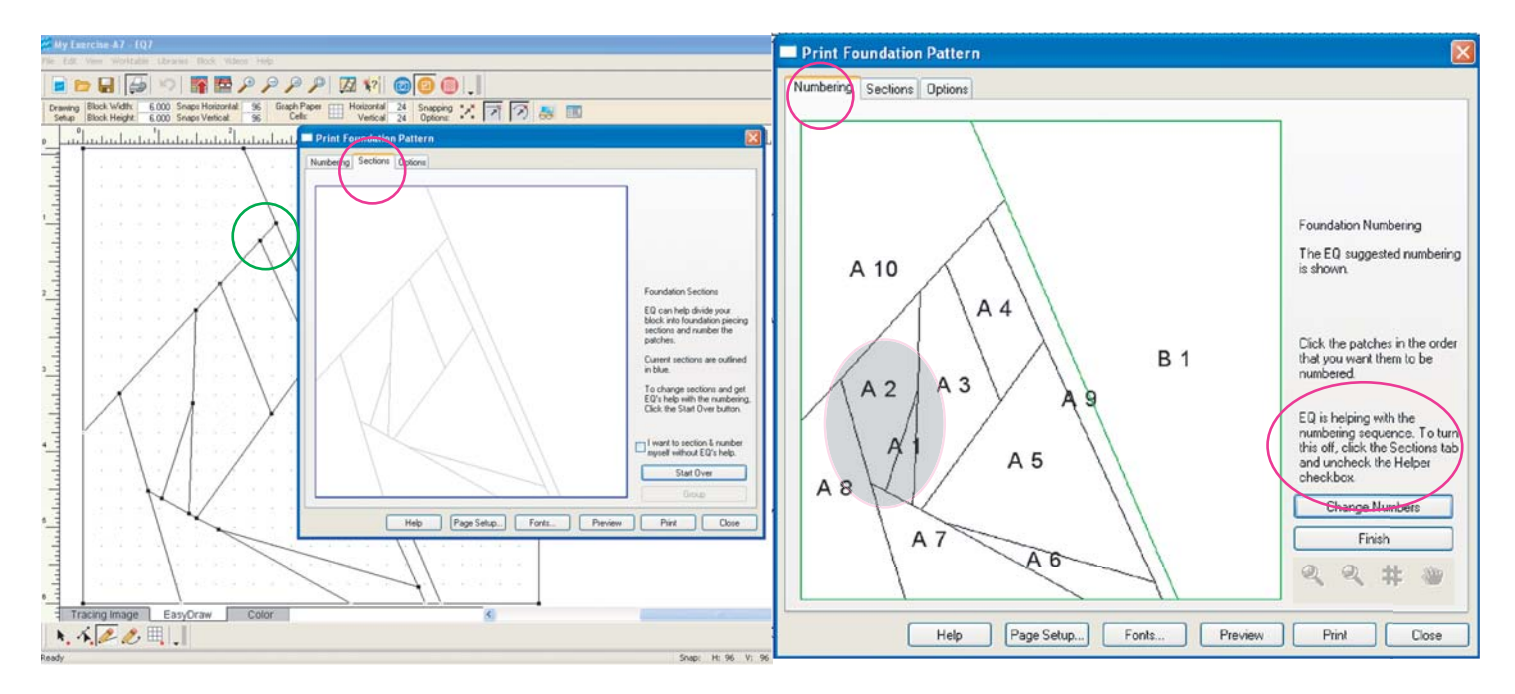

*The Drawing is correct and Sectioning is in a blue Frame.*  *Numbering is also correct. If you do not like the Numbering, as it my be difficult to stitch, go ahead and Renumber* 

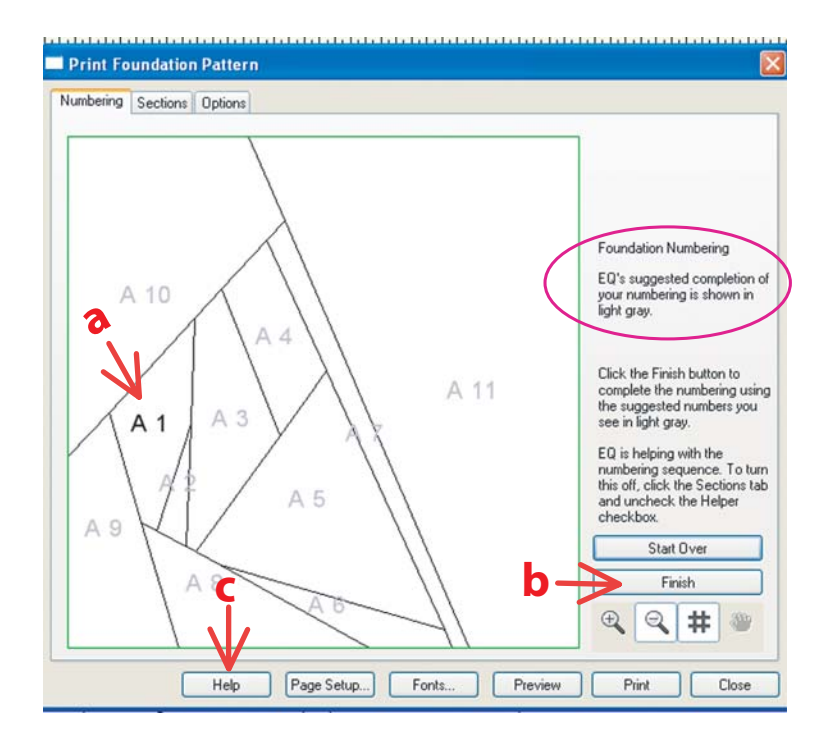

click **a** *the first Patch, and continue in the order of patches displayed* click **b** *Finish*

click **c** *when you need* **EQ7 HELP**

*EQ7 HELP - Printing a Foundation Piecing Pattern*

# **Here is the correct Single Section Block**

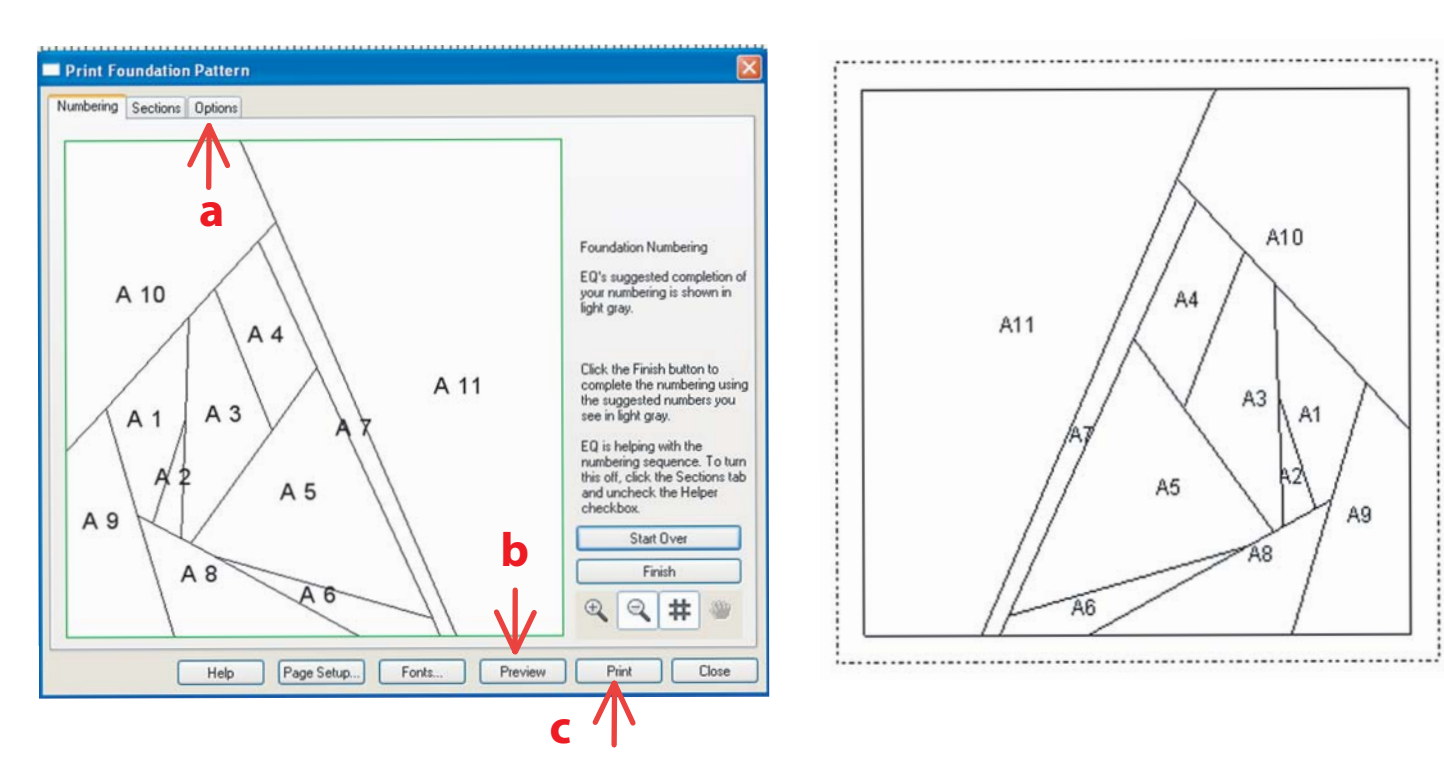

click **a** *for changing options and* click **b** and **c** *for Preview and Print* 

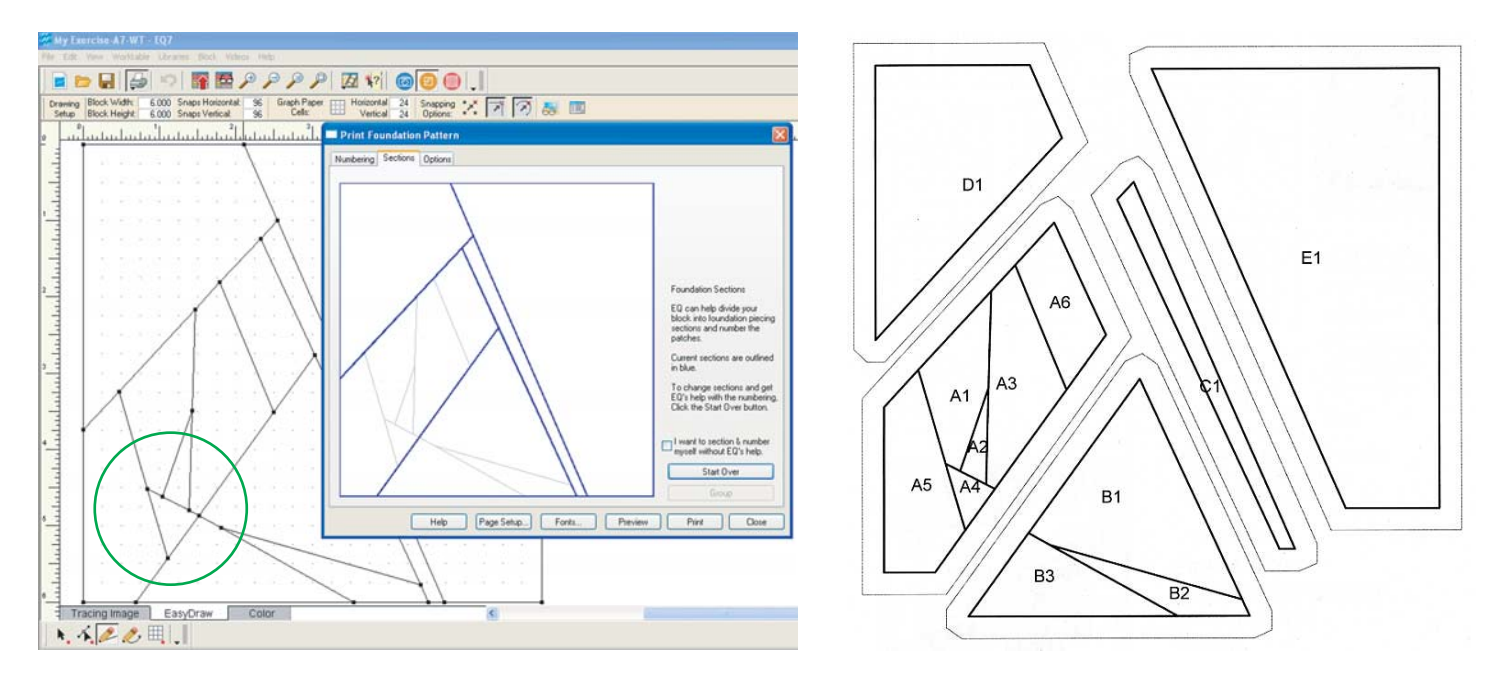

You may draw your lines different and check the results, for example, more sections, or...

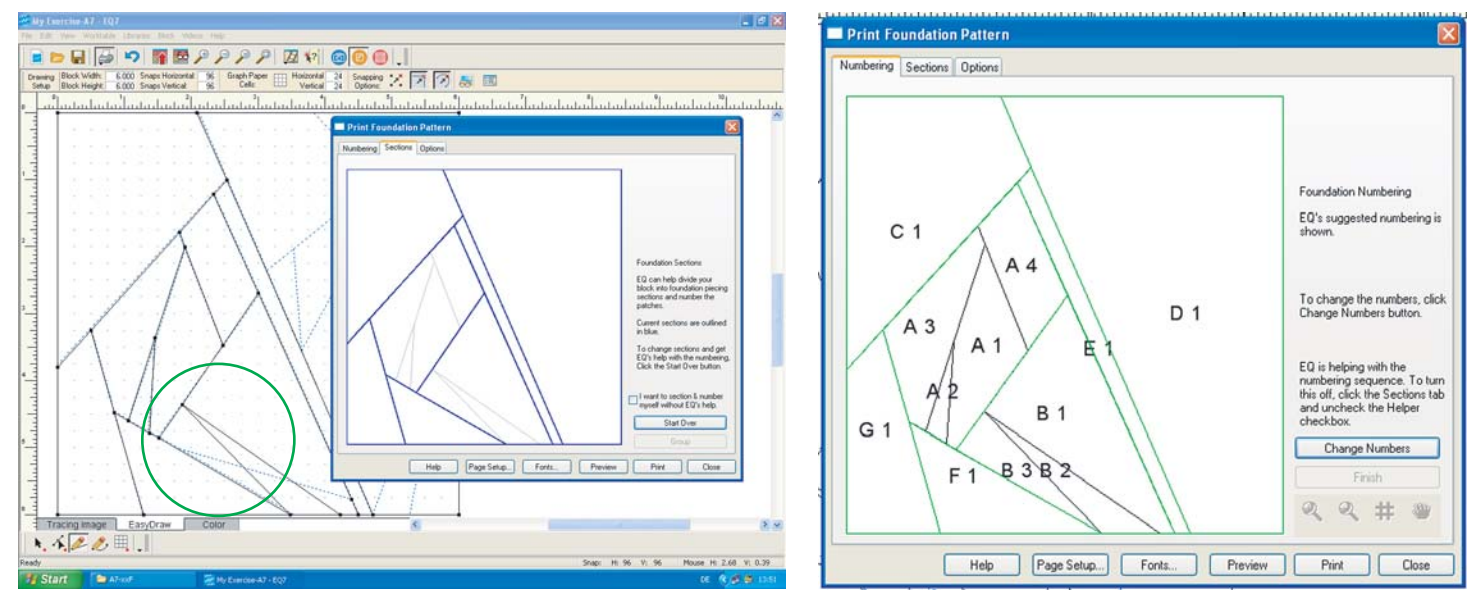

... place the leaf at a different position - see Lesson 5- and notice a smilar effect as above *( The different sequence of sections as suggested by EQ7 is not a problem and could be changed)*

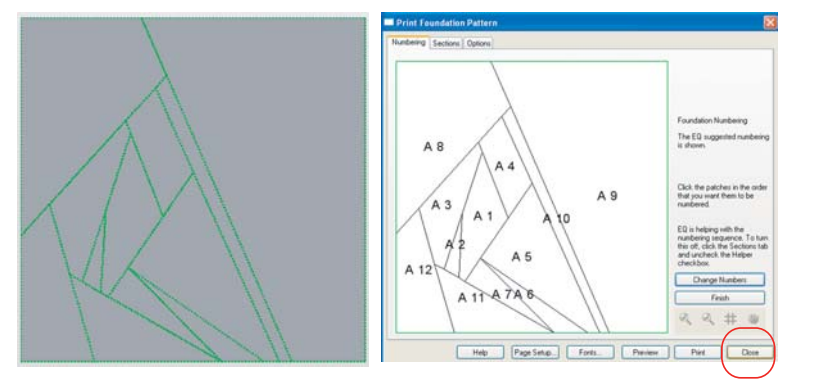

*If there is a blank Section box visible, a grey background or a numbering that makes no sense, you have to start a new drawing.*

*Lesson-7, Page 4 of 5*

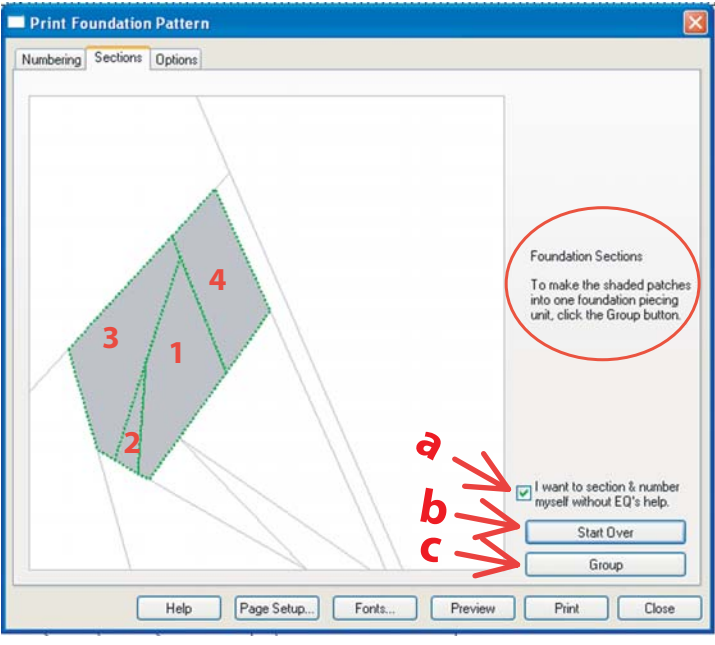

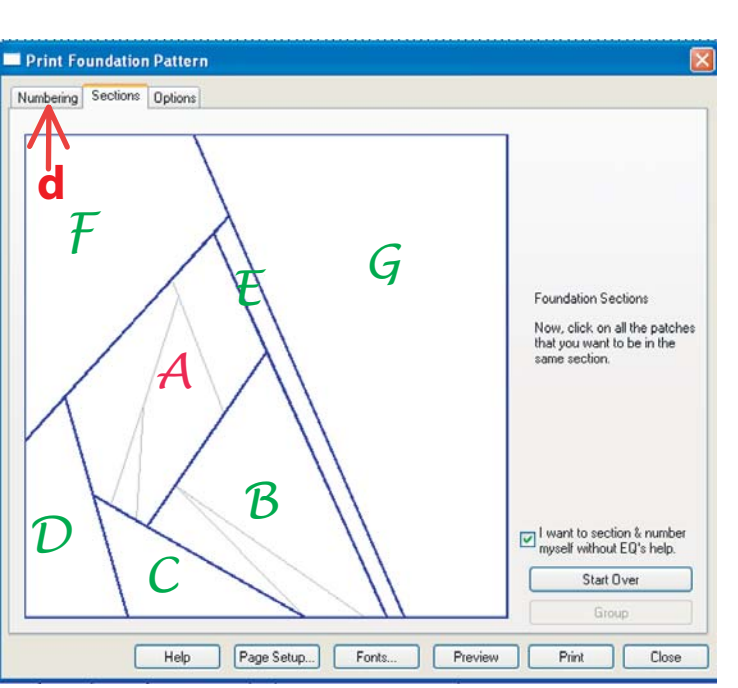

check **a** *section without EQ's help* click **b** *Start Over* click **1** *the first Patch, and continue in the order of patches displayed* click **c** *Group*

*continue with* **Sections B.... G** *(Layout of sections has been done manually)* click **d** *Numbering*

### click **e** *Preview*

#### **Save your Project**

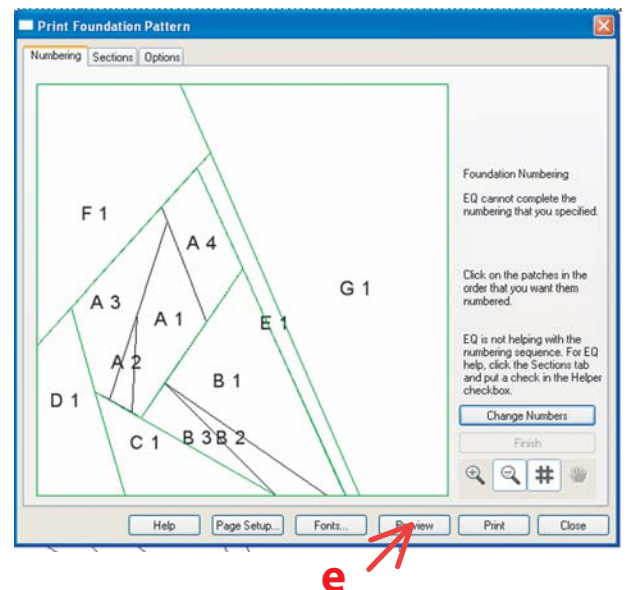

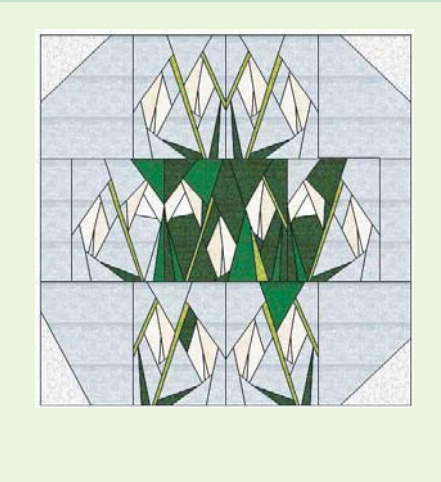

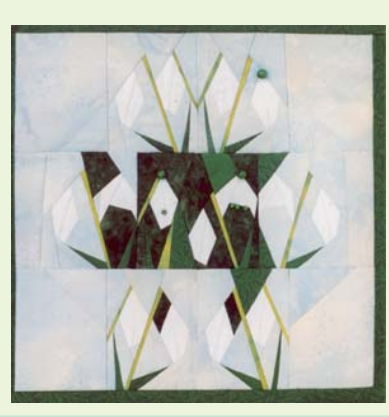

*Look for the complete MINI-PATCH Pattern and extra information at the website:*

www.minipatch-online.de (www.landschoen.com)

*Lesson-7, Page 5 of 5*